# GASTGEBRUIKERS OP DE BRINK

HOE MOET JE REAGEREN OP DE UITNODIGING?WAT ZIJN DE MOGELIJKHEDEN?WAT WORDT ER VAN JE VERWACHT?

# DE BRNK

9 JUNI 2020

#### **1 Het Beleid van de provincie Drenthe**

De provincie Drenthe werkt **opgavegericht** om snel te kunnen reageren op maatschappelijke vraagstukken en deze samen met andere organisaties, ondernemers en inwoners aan te pakken. Onze omgeving verandert snel en continu. Buiten werken we in **wisselende netwerken**, maar binnen werken we ook in wisselende samenstellingen (team overstijgend) aan de opgaven. De digitale samenwerkingsomgeving 'De Brink' faciliteert het opgavegericht werken.

#### **2 Je hebt een uitnodiging ontvangen**

#### **2.1 Stappenplan om in te loggen**

Een site-eigenaar van een SharePoint site heeft je als externe toegevoegd als gast-lid. In je mailbox ontvang je onderstaand bericht:

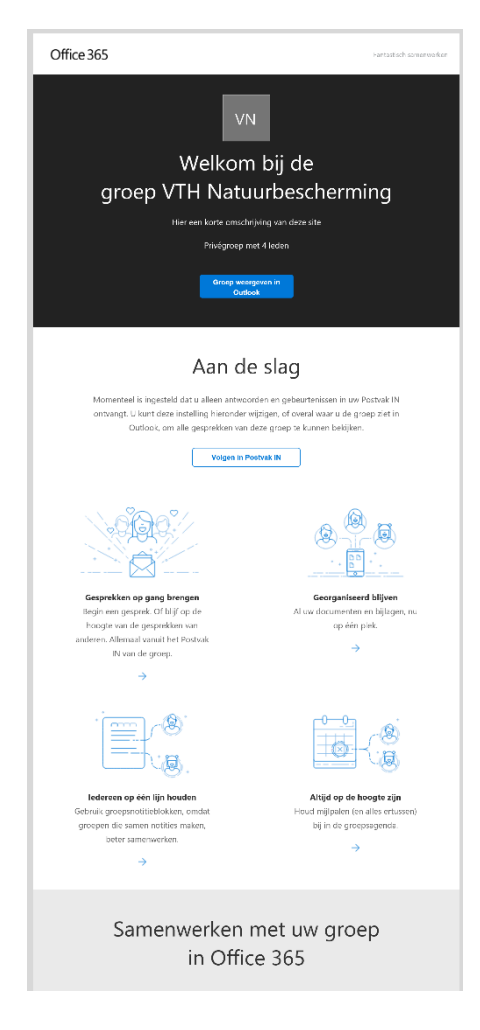

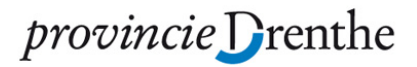

Voer de volgende stappen uit:

- 1. Klik op '**Go to Sharepoint'** in bovenstaand bericht. Er opent een webpagina in je browser.
- 2. Ervan uitgaande dat je de provincie Drenthe vertrouwt kun je onderstaande voorwaarden **accepteren**. De provincie Drenthe slaat enkel naam, telefoonnummer en e-mailadres op.

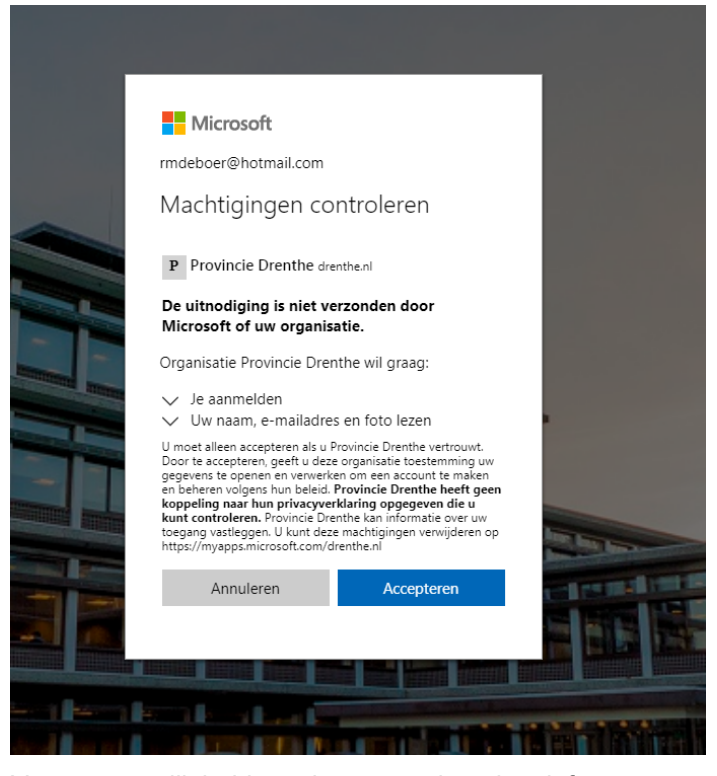

3. Voor extra veiligheid wordt gevraagd om je telefoonnummer op te geven zodat een smscode verzonden kan worden. Dat heet 'Meervoudige Authenticatie' (Multi-Factor Authentication (MFA)). Als je dat niet eerder hebt ingesteld dien je dit proces eenmaal te doorlopen. Klik dan op '**Volgende**'. Als dit wél eerder was ingesteld wordt er meteen een sms-verzonden (ga dan naar de volgende stap):

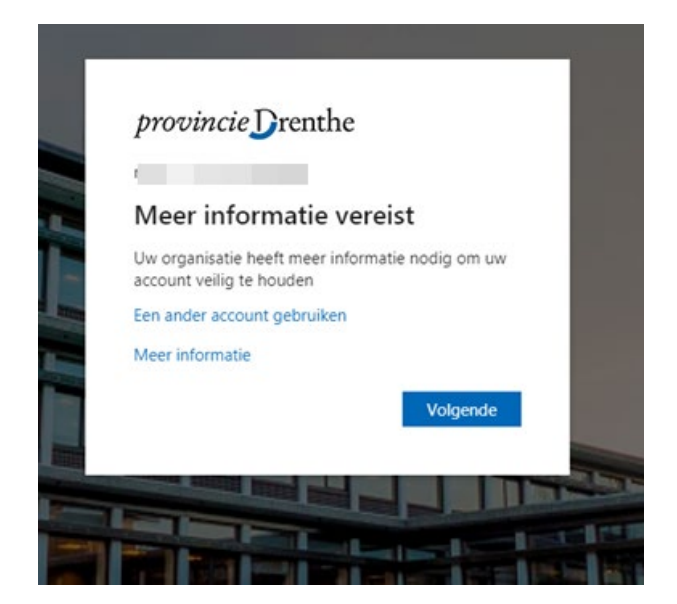

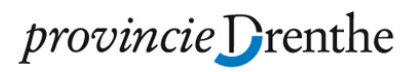

Kies het **land** waar je woonachtig bent in de lijst en vul je mobiele nummer in. Klik daarna op '**Volgende**'

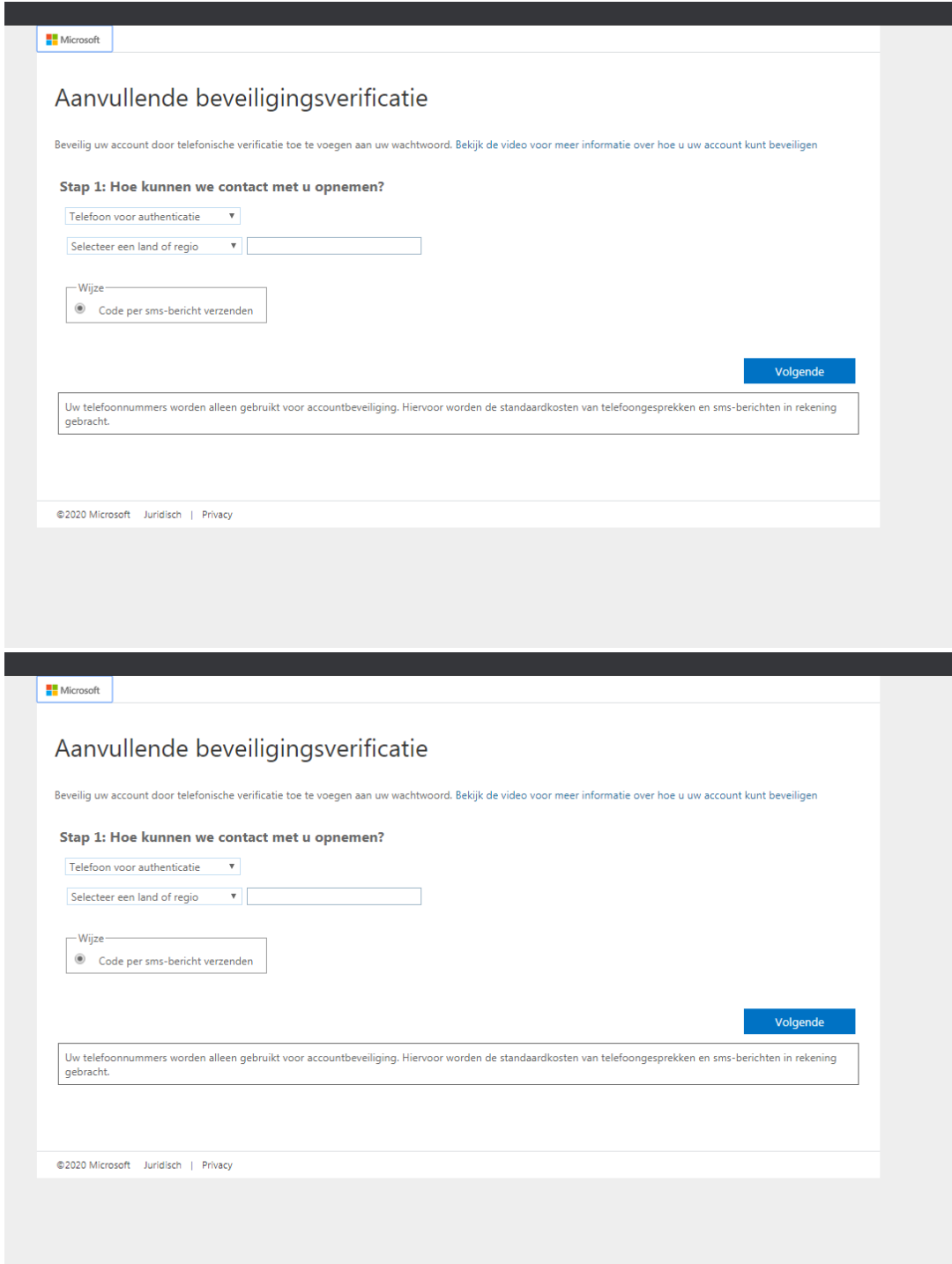

## provincie Drenthe

Vervolgens wordt een sms-code verzonden en kun je die code in het scherm invullen:

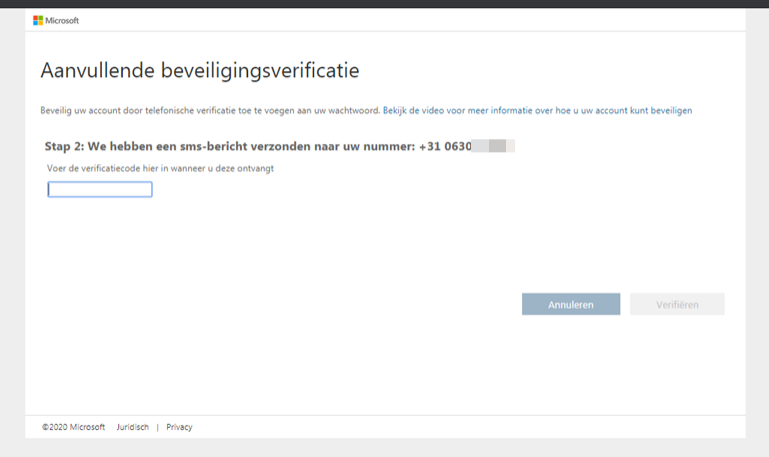

4. Vul het **e-mailadres** in waarop je bent uitgenodigd en klik op '**Volgende'**:

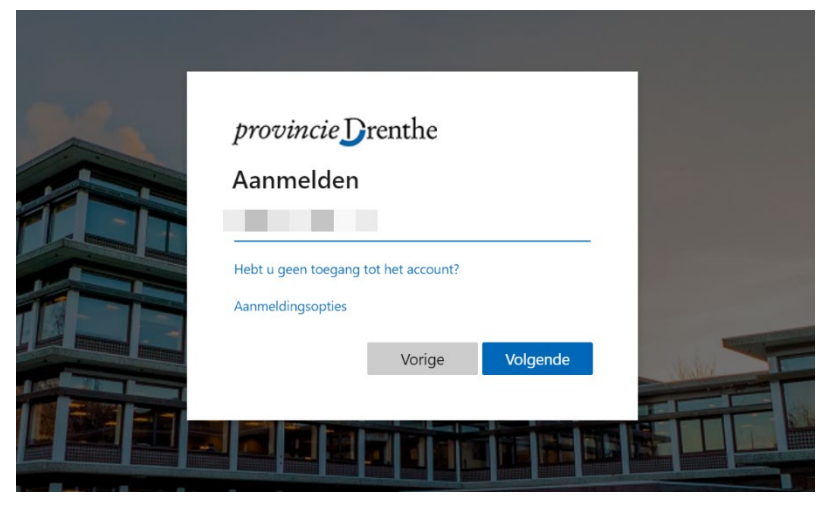

5. Vul het **wachtwoord** in dat aan dit e-mailadres is gekoppeld. Klik op '**Aanmelden'**

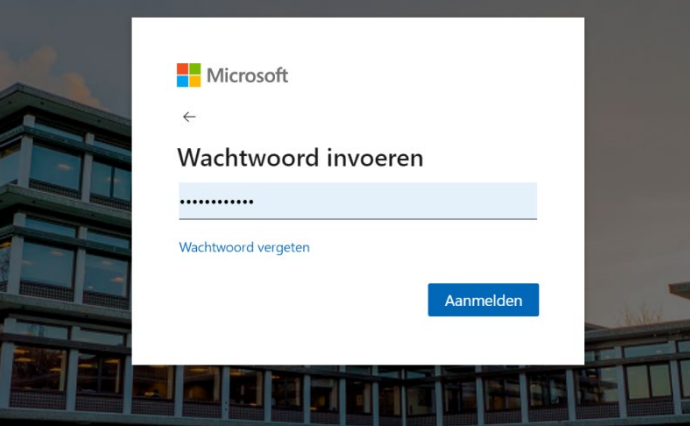

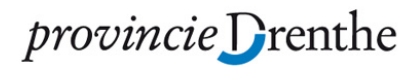

6. Je krijgt meteen een **sms-code**. Als je de sms-code hebt ingevuld klik je op verifiëren.

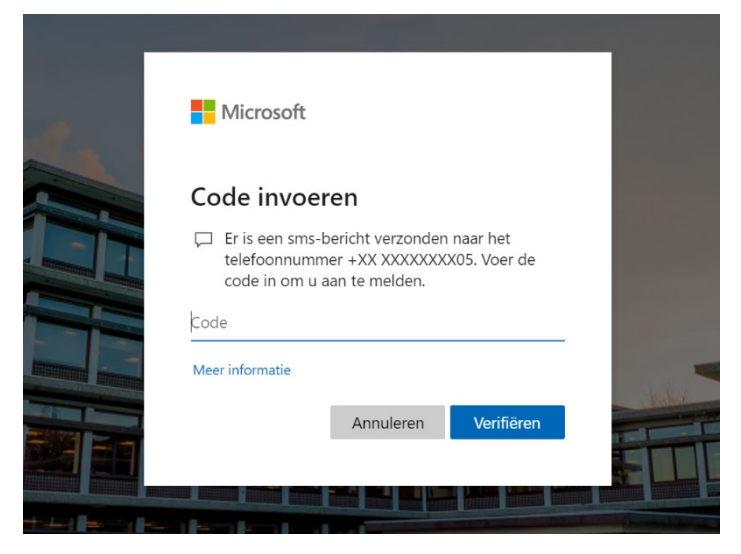

#### **2.2 "Ik krijg geen toegang tot de site. Wat nu?"**

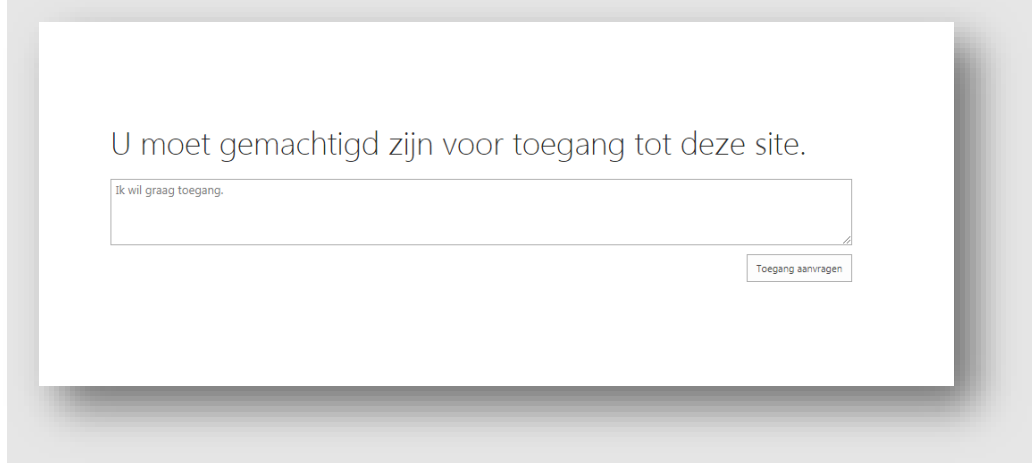

Dit gebeurt als je voor het eerst inlogt. Je moet dan tijdelijk (maximaal 15 minuten) wachten; je emailadres wordt op de achtergrond gekoppeld. Probeer opnieuw in te loggen via bovenstaande stappenplan.

#### **3 Wat kan wél in deze Online Samenwerkingsomgeving?**

Als gast heb je toegang tot de SharePointsite(s) waarvoor je bent uitgenodigd en kan je:

- $\checkmark$  Documenten bekijken en bewerken met de webapplicaties van Office. Voor de Office webapplicaties is geen licentie nodig
- $\checkmark$  Documenten aanmaken/uploaden en verwijderen
- $\checkmark$  Tegelijkertijd met andere leden werken in hetzelfde document
- $\checkmark$  Documenten openen in de Officedesktop apps (Word, Excel, etc.). Je bent zelf verantwoordelijk voor een Office licentie.
- $\checkmark$  Het OneNote-notitieblok bekijken/bewerken
- $\checkmark$  De Planner bekijken/bewerken. Je dient opnieuw in te loggen
- $\checkmark$  SharePointlijsten bekijken/bewerken
- $\checkmark$  De nieuwspagina's bekijken en zelf nieuws maken

### *provincie* Drenthe

- $\checkmark$  Bestanden verwijderen en bestanden herstellen uit de gemeenschappelijke prullenbak
- Bestanden delen met anderen

#### **4 Wat kan niet in deze Online Samenwerkingsomgeving?**

Als gast kan je:

- $\checkmark$  Niet naar andere SharePointsites zoeken
- $\checkmark$  Geen nieuwe leden uitnodigen
- Rechts bovenin de SharePointsite staan een aantal knoppen. Je hebt hier beperkte rechten: je kunt de site niet wijzigen, geen instellingen wijzigen en je profiel niet aanpassen. Je ziet wél het aantal leden van de site maar kunt de lijst niet inzien.

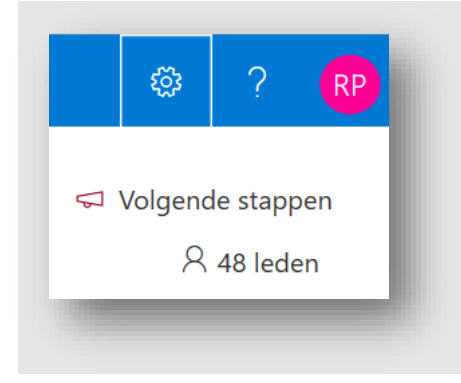

#### **5 Bewaar de koppeling naar de Online Samenwerkingsomgeving**

- $\checkmark$  Je kunt het e-mailbericht bewaren waarmee je bent uitgenodigd.
- $\checkmark$  Je kunt ook de SharePointsite toevoegen aan de favorieten in je webbrowser. In dat geval heb je de e-mail niet meer nodig.

#### **6 Hoe deel je documenten?**

Eén van de grote voordelen van het werken in SharePoint Online is dat je documenten niet meer fysiek, als bijlage, in de mail verstuurt maar een alleen een hyperlink. Hierdoor werkt iedereen continu in hetzelfde bestand (al dan niet met 'wijzigingen bijhouden') en heeft iedereen op ieder moment de laatste versie.

Als externe heb je niet alle functionaliteiten die een interne medewerker heeft; je kunt enkel delen met leden van deze samenwerkingssite. **Werkwijze**:

- - 1. Open het document in de omgeving van de provincie Drenthe
	- 2. Klik op de knop 'delen', rechts bovenin de menubalk

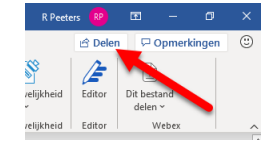

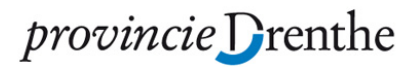

3. Kopieer de deellink. Zoals je ziet geeft deze link enkel toegnag tot personen die reeds toegang hebben (leden van de site)

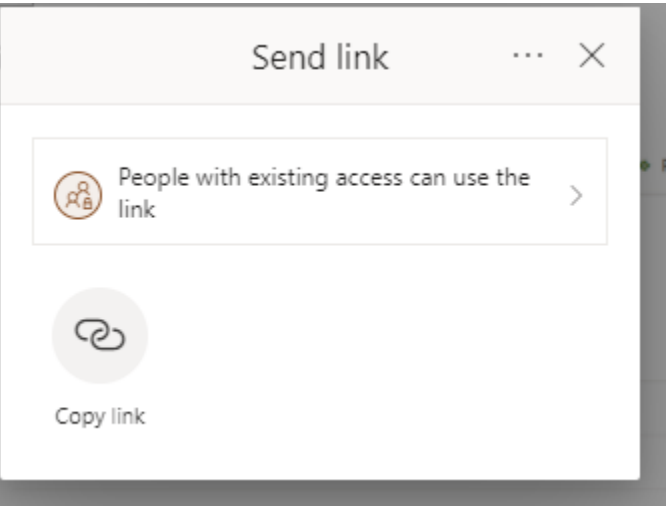

4. Plak de link in een e-mail en stuur hem aan het lid van wie je een opmerking en/of review wilt hebben. Schrijf er ook bij wat de bedoeling is.

#### **7 Vragen?**

De site-eigenaar die jou heeft uitgenodigd is je aanspreekpunt bij vragen.